## Creating a Custom Sink Hole or Cutout

Reference Number: **KB-01203** Last Modified: **March 7, 2023**

The information in this article applies to:

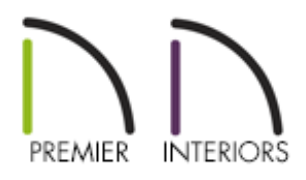

## QUESTION

When I insert a sink into a cabinet, the countertop hole doesn't look correct. How can I customize this cutout to my liking?

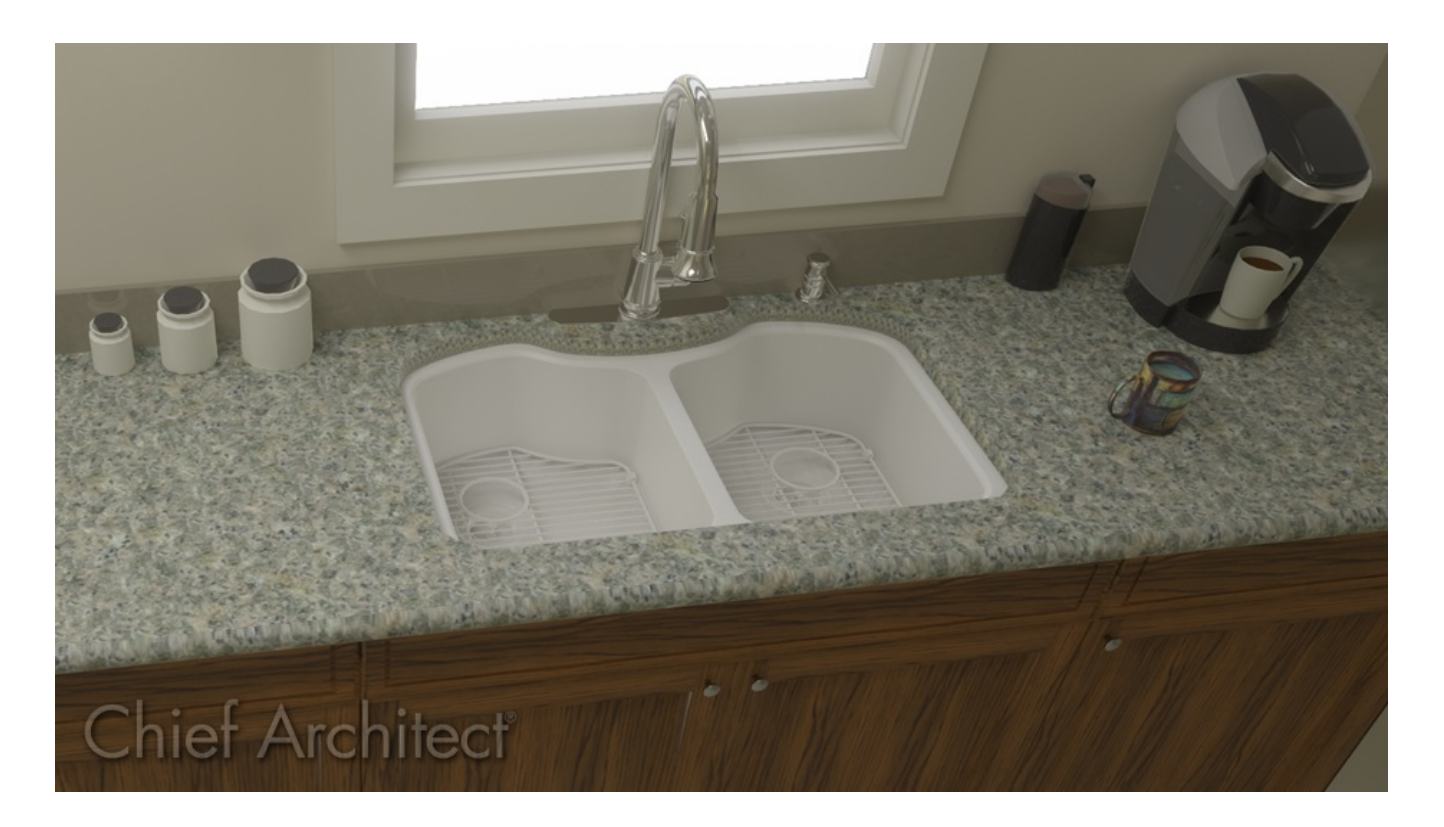

## ANSWER

When a sink fixture is placed into a cabinet, a hole will typically be cut out of the countertop automatically. In some instances though, such as when you're using a third party sink symbol that was imported, this cutout may not generate as you would expect.

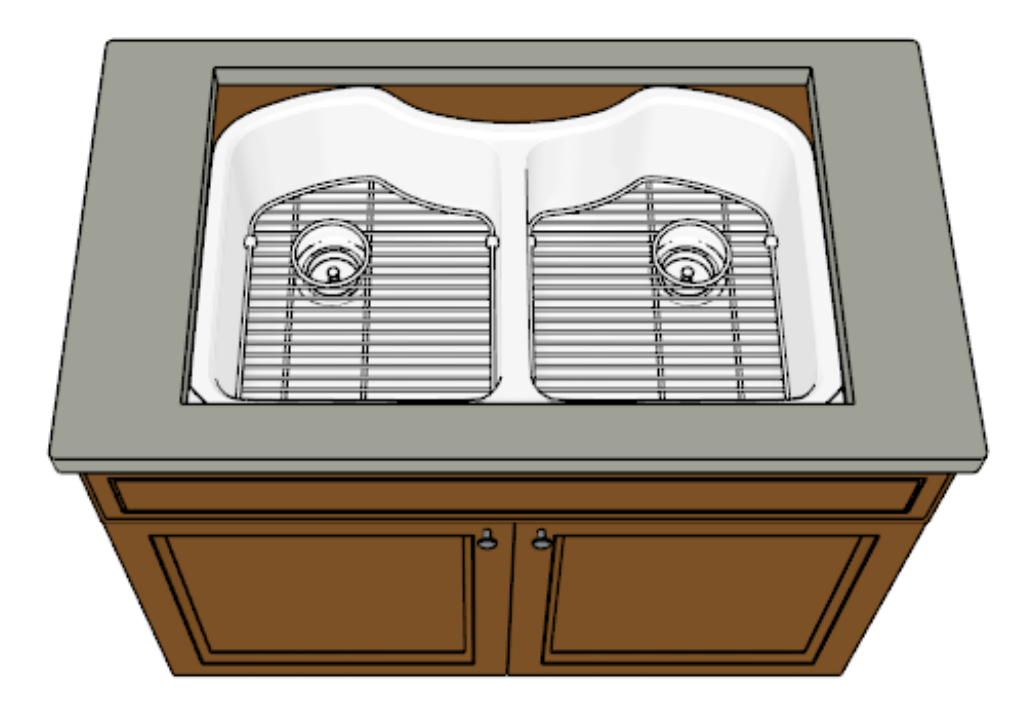

If this occurs, you can adjust the CAD block associated with a sink fixture so that the cutout better suits your needs.

## To customize a sink's cutout

1. In a **New Plan** , locate and select the sink fixture that you would like to create a custom sink hole for from the **Library Browser**  $\frac{1}{2}$ , then place it an empty area of the plan.

A Question dialog may appear stating that "The symbol you are trying to place was designed to be placed onto the top of a base cabinet but you did not select an appropriate cabinet. Would you like to place the symbol as a free standing object?" Click **Yes**.

2. Navigate to **CAD> CAD Block Management** from the menu.

3. In the **CAD Block Management** dialog that opens, locate the custom sink, select it, then click **Insert**.

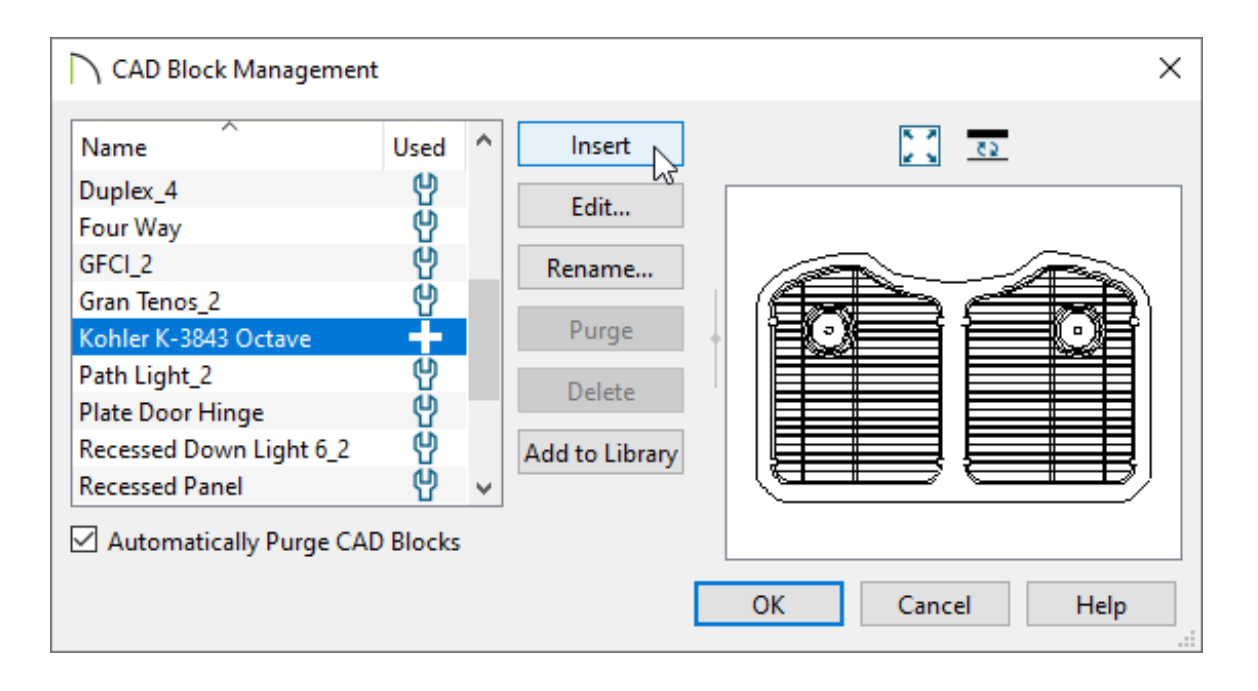

4. Click in an empty area of the plan to place the CAD block.

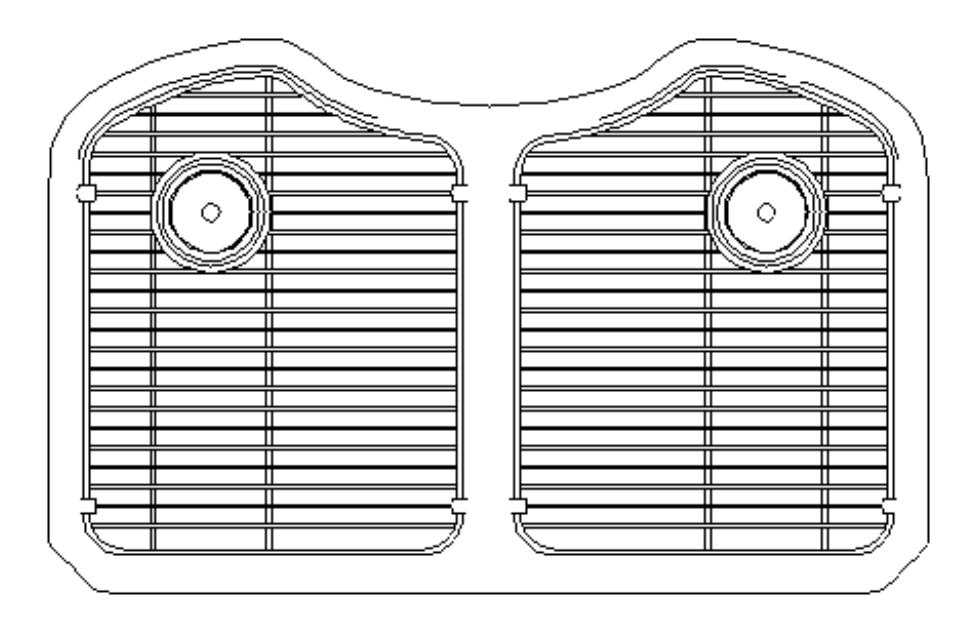

- 5. Using the **Select Objects**  $\geq$  tool, click on the newly placed CAD block to select it, then click the **Explode CAD Block** edit tool.
- 6. With the block exploded, select the outermost polyline that pertains to the sink, then click the **Convert Polyline e**dit tool.

The **Convert Polyline** dialog will appear. Select the **Countertop** option and click **OK**.

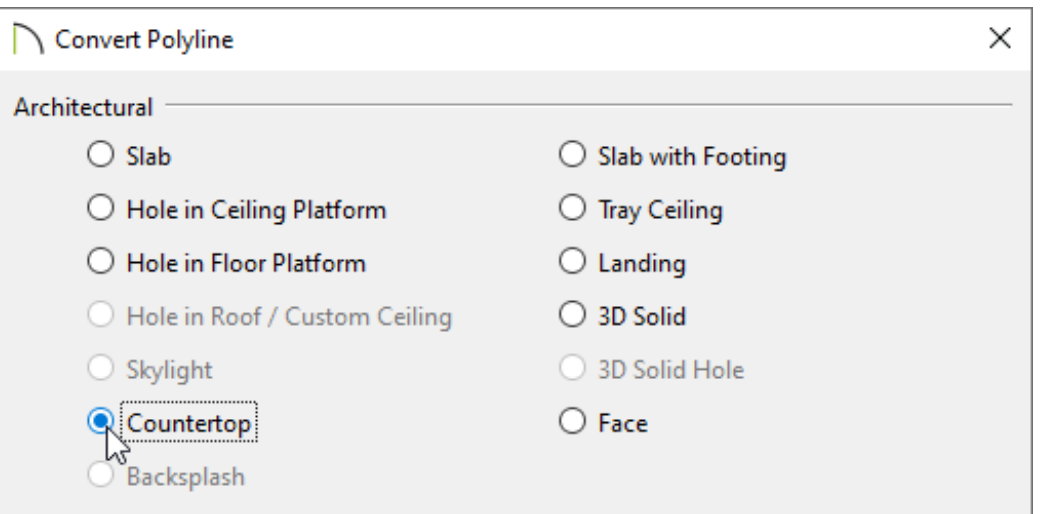

The **Custom Countertop** dialog will then appear. Check the **Hole in Countertop** box and click **OK**.

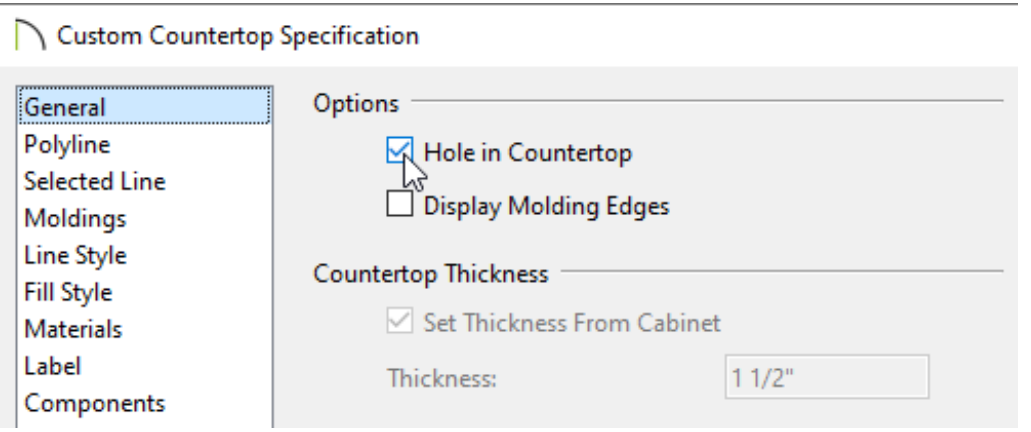

7. Group select all of the CAD components and select the **Make CAD Block** edit tool to block all of the CAD components back together.

> This is a good time to open the newly formed CAD block up to specification and provide an appropriate name. If a name is not specified for the block, it will simply be titled "block".

8. Locate the sink fixture within the **Library Browser on** once again, right-click on it, and choose **Open Object** .

In X14 and prior versions, select **Open Symbol** from the contextual menu instead.

**Note:** On a Mac, hold down the Control key while clicking to initiate a rightclick command. More information about right-click commands on Apple input devices can be found in the following Apple resource: Right-click on Mac [\(https://support.apple.com/guide/mac-help/right-click-mh35853/mac#\).](https://support.apple.com/guide/mac-help/right-click-mh35853/mac#)

9. On the 2D BLOCK panel of the **Specification** dialog that opens, select the CAD block that was customized in the steps above, then click **OK**.

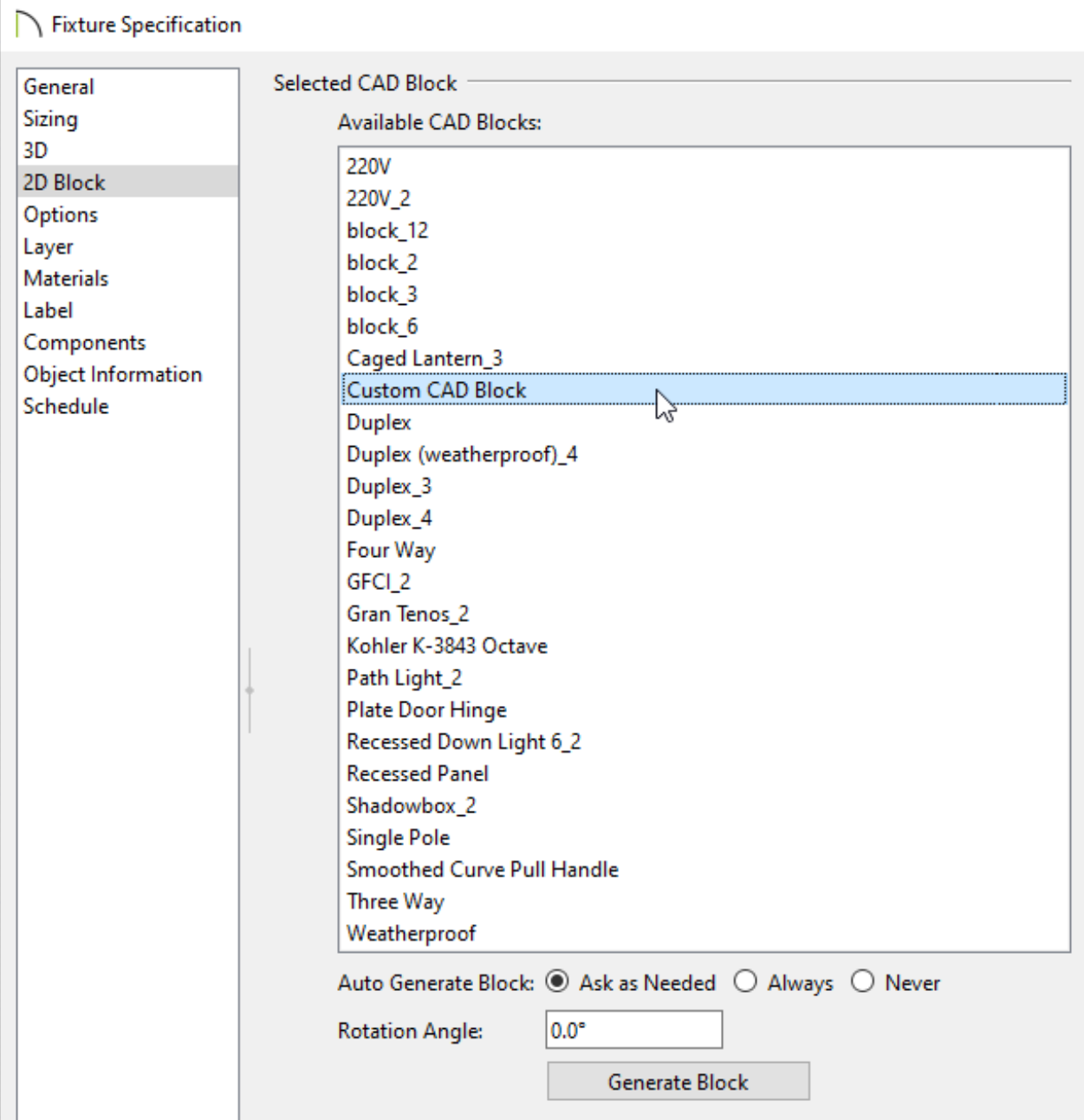

You can now insert the sink fixture from the Library Browser into a cabinet, and the cabinet's countertop will conform around the sink.

Related Articles

- **Creating a Custom Cabinet and Adding it to the Library (/support/article/KB-**[00446/creating-a-custom-cabinet-and-adding-it-to-the-library.html\)](/support/article/KB-00446/creating-a-custom-cabinet-and-adding-it-to-the-library.html)
- **Example 2 Constanding A Custom Enclosure for a Drop-in Bathtub** [\(https://www.homedesignersoftware.com/support/article/KB-02020/creating-a](https://www.homedesignersoftware.com/support/article/KB-02020/creating-a-custom-enclosure-for-a-drop-in-bathtub.html)custom-enclosure-for-a-drop-in-bathtub.html)
- Placing an Apron Sink into a Cabinet [\(/support/article/KB-00733/placing-an-apron](/support/article/KB-00733/placing-an-apron-sink-into-a-cabinet.html)sink-into-a-cabinet.html)

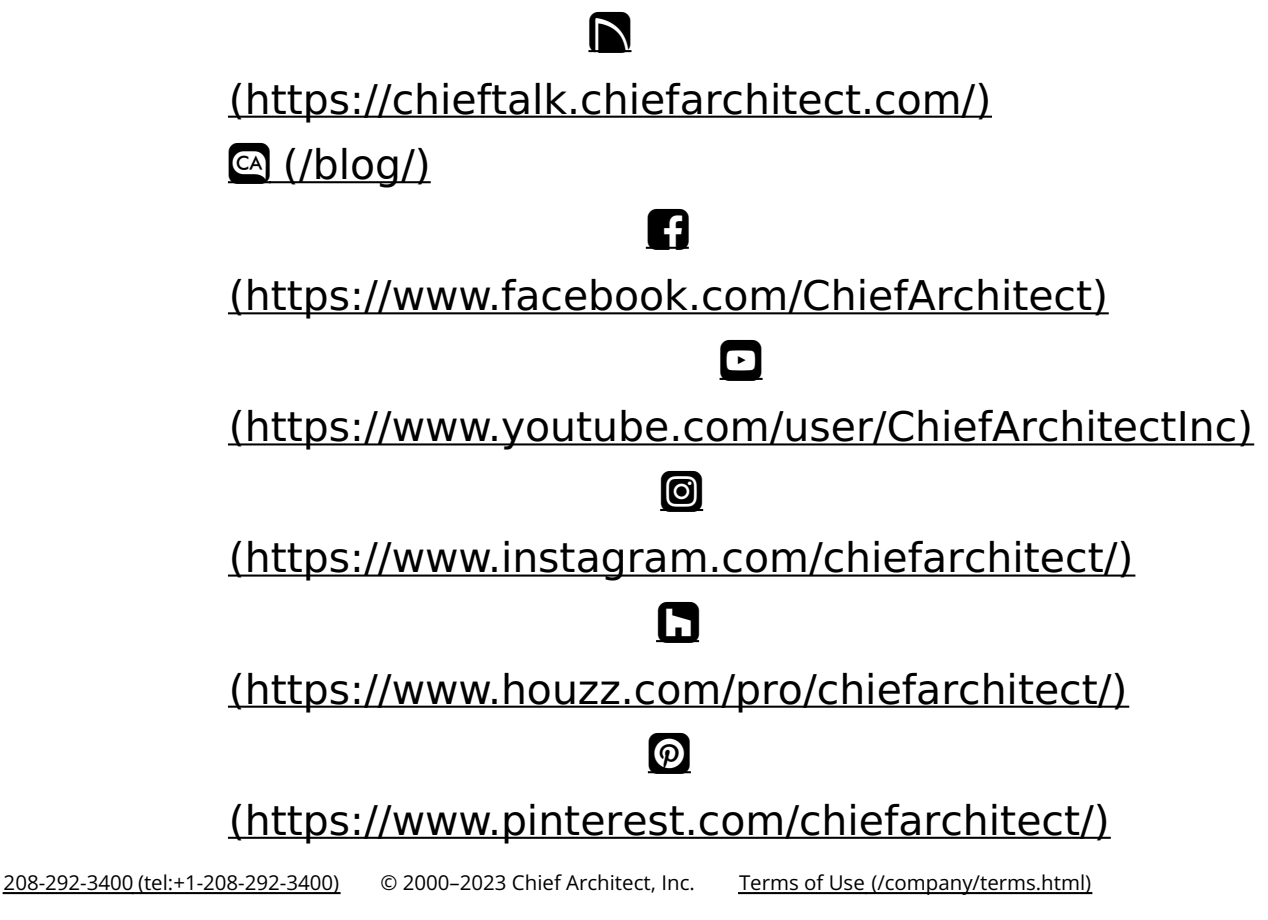

Privacy Policy [\(/company/privacy.html\)](/company/privacy.html)